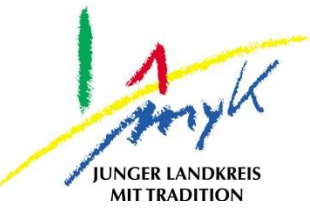

## **Anleitung**

# Ersteinrichtung Nextcloud auf einem iPad

**Kreisverwaltung Mayen-Koblenz**

**Tabletausleihe** Bahnhofstraße 9 56068 Koblenz

Bei technischen Problemen unterstützen die IT-Koordinatoren der Schulen

Weitere Informationen unter

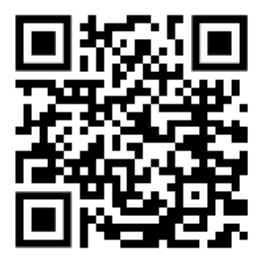

<https://www.kvmyk.de/themen/schule-bildung/>

**K R E I S V E R W A L T U N G M A Y E N - K O B L E N Z** ш ш  $\mathbf{m}$  $\circ$  $\geq$ h,  $\overline{z}$ ш  $\leftarrow$  $\triangleleft$ Ξ  $\ddot{\circ}$  $\geq$  $\Rightarrow$  $\vdash$ ت  $\triangleleft$  $\geq$  $\alpha$ ш  $\geq$ ဖာ ш  $\alpha$  $\overline{\textbf{Y}}$ 

 $\overline{\mathsf{N}}$  $\mathbf{z}$ 

**Z**

Stand 12.05.2023

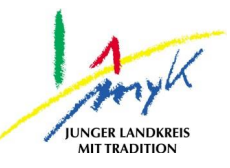

Um einen sicheren Speicherort für Daten bieten zu können, wurde für das schulpädagogisches Netzwerk MNS+ eine Nextcloud bereitgestellt. Diese ermöglicht Zugriff auf Daten über 3 grundlegende Wege:

- 1. [Zugriff via Dateien App auf dem iPad](#page-1-0)
- 2. [Zugriff via Nextcloud-App](#page-3-0)
- 3. [Zugriff via Webbrowser](#page-5-0)

Im Folgenden werden die Zugriffswege beschrieben:

#### <span id="page-1-0"></span>1.) Zugriff via Dateien App auf dem iPad

Über die native Dateien App von Apple kann auf die Daten im MNS+ Schulnetz zugegriffen werden. Damit dies gelingt müssen einmalig folgende Schritte durchführen: Öffnen Sie die Relution Files App:

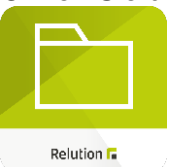

Auf den unteren Punkt "Single Sign On konfigurieren" tippen

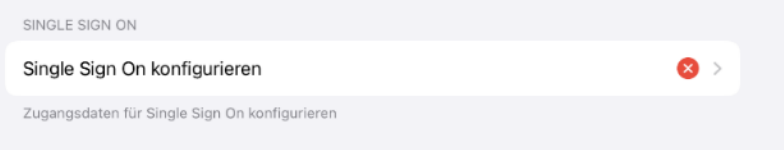

#### Nun die MNS+ Zugangsdaten eintragen und auf "Sichern" in der rechten oberen Ecke tippen.

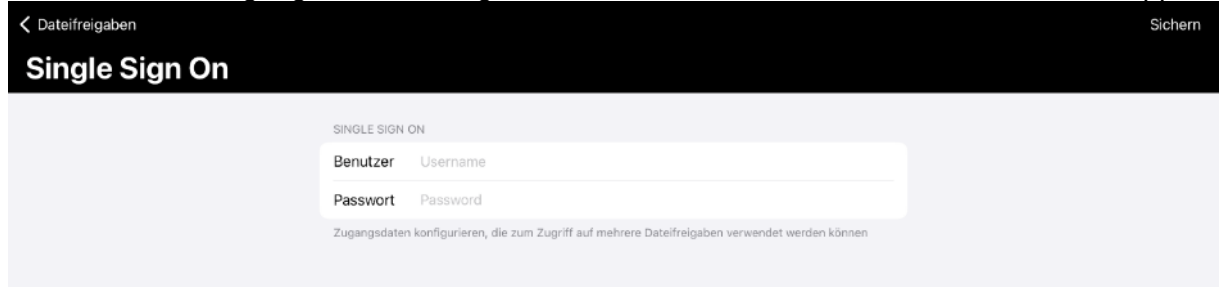

Öffnen Sie nun die Dateien App:

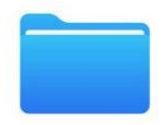

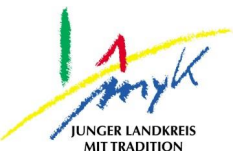

Hier sollte links am Rand unter "Speicherorte" der Punkt "Relution Files" sein:<br>
1357 Penerstall dus

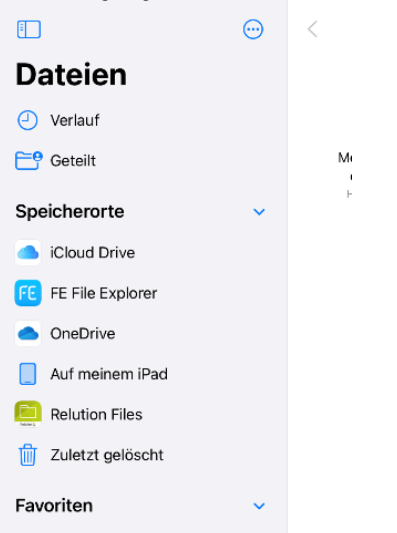

Sollte dieser Punkt nicht vorhanden sein, kann dieser eingeblendet werden, indem auf die 3 Punkte oben rechts getippt wird und der Punkt "Seitenleiste bearbeiten" ausgewählt wird.<br>13:57 Donnerstag 11. Aug.

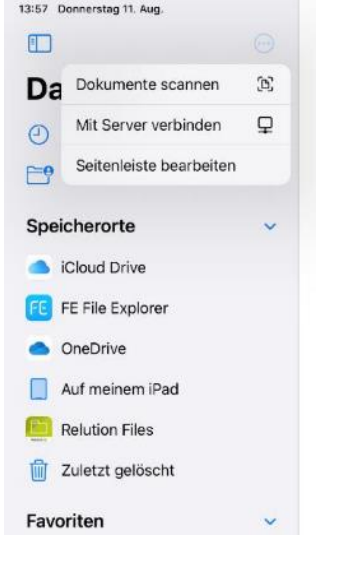

Danach können die Option Relution Files über den Schieberegler aktiviert werden.<br>1358 Donnerstag 11. Aug.

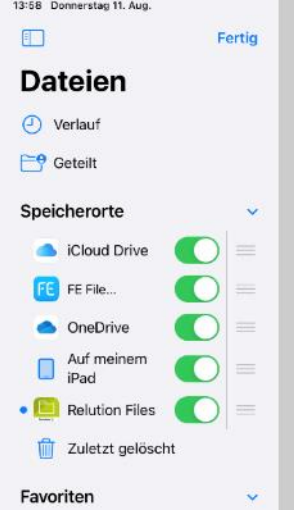

Anschließend kann "Relution Files" ausgewählt werden und es besteht nun Zugriff auf die Daten im MNS+ Schulnetz.

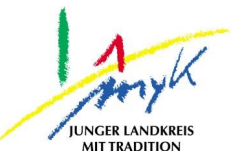

#### <span id="page-3-0"></span>2.) Zugriff via Nextcloud – App

Um die Nextcloud-App aufrufen zu können suchen Sie auf Ihrem Homescreen oder der Mediathek nach dem Logo:

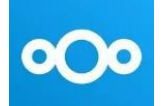

Sollte die App auf dem Endgerät nicht zur Verfügung stehen, bitte eine kurze Rückmeldung an den IT-Koordinator geben.

Sobald die App geöffnet ist, den Punkt "Anmelden" wählen:

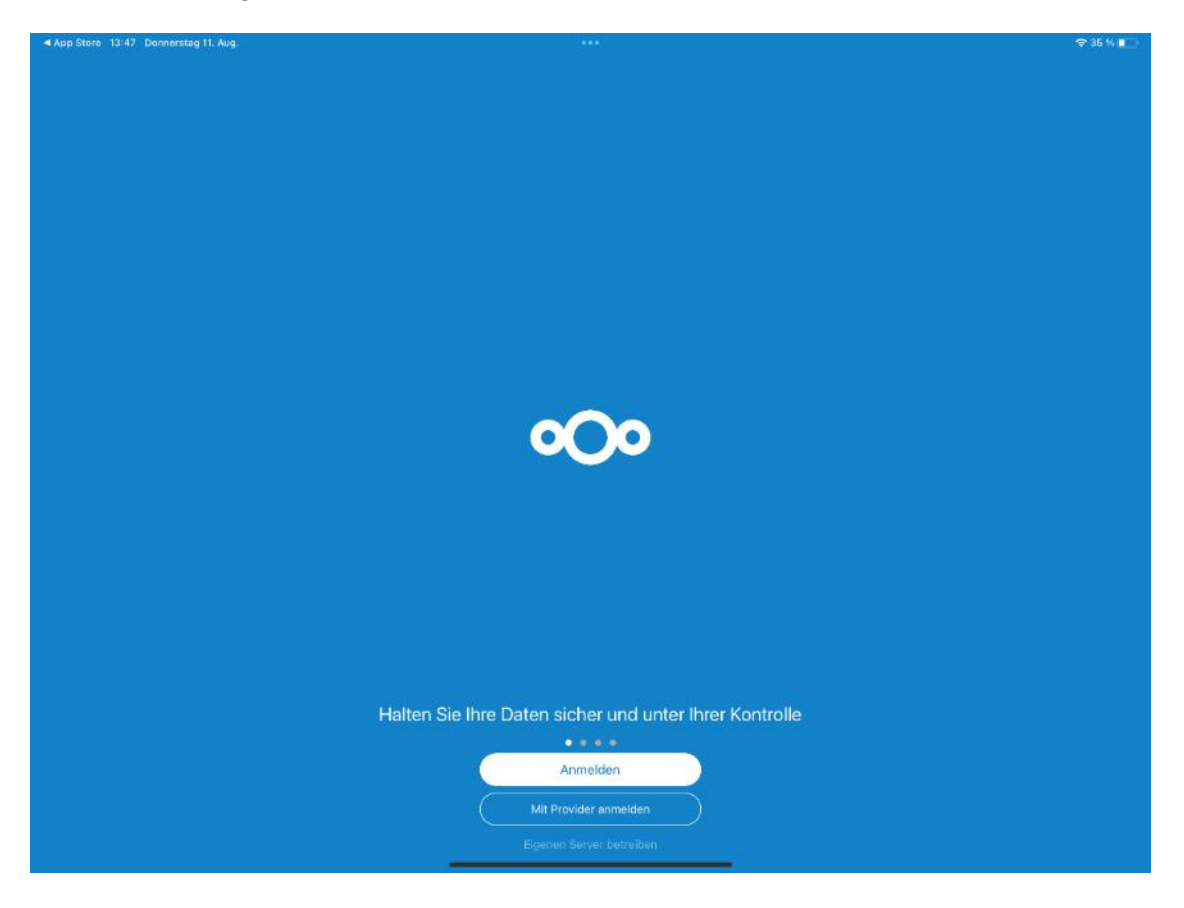

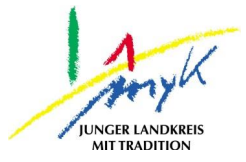

Nun wird die URL der Schule (entsprechend der Schulnummer: rplXXXXX-0.dn.mnsnet.de) eingetragen und auf den Pfeil rechts vom Textfeld getippt.

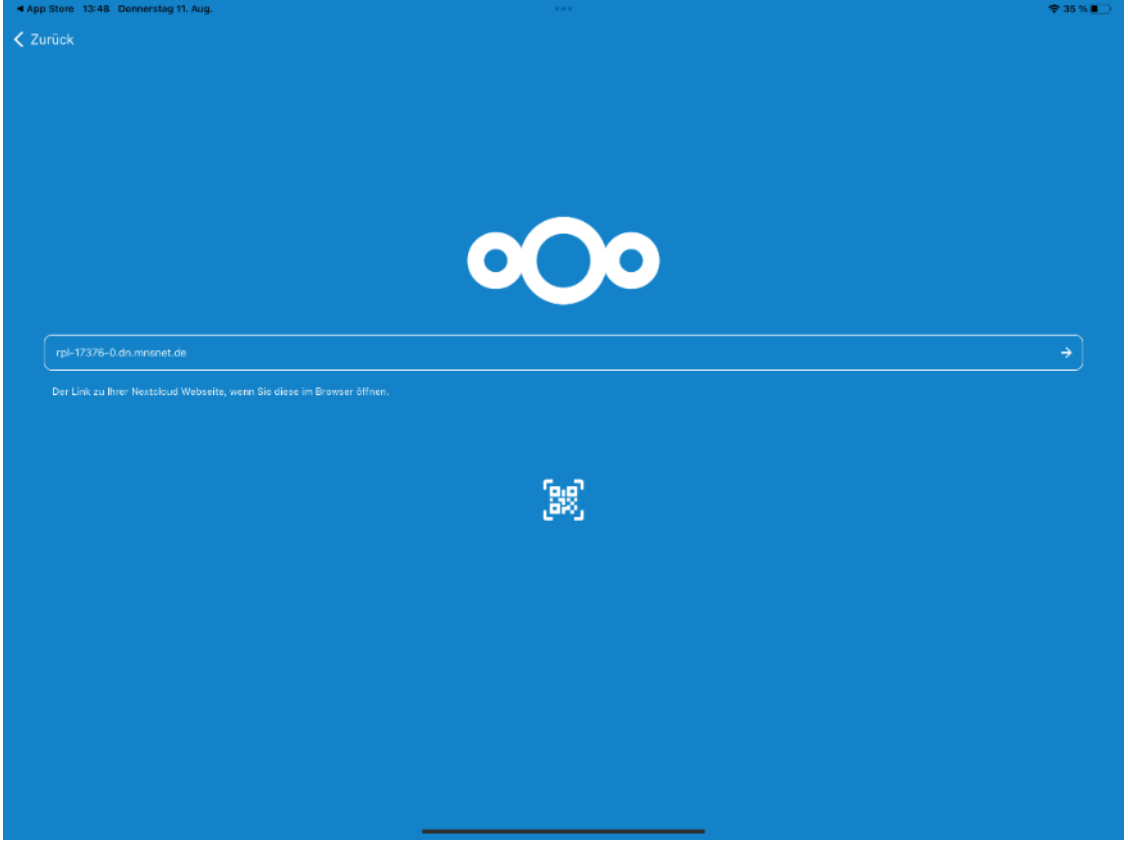

Beim nun angezeigten Anmeldefenster mit den MNS+ Zugangsdaten anmelden:

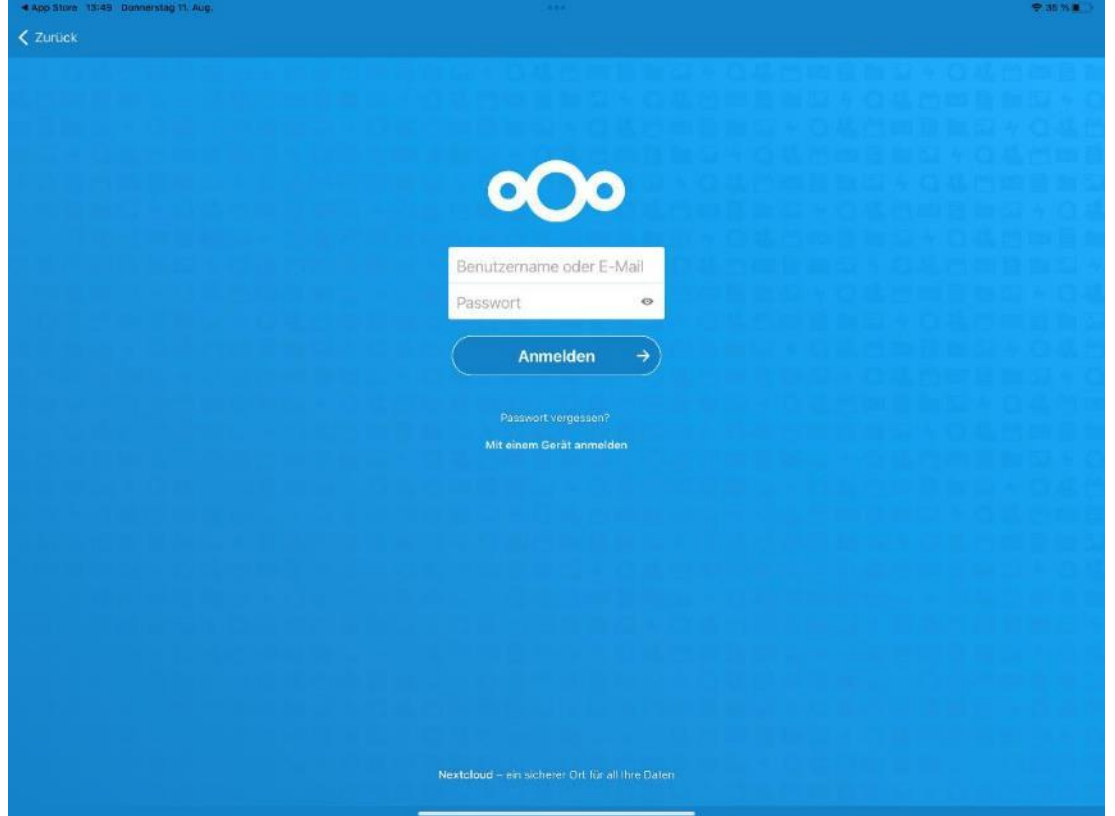

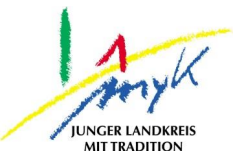

Im nächsten Feld den Zugriff für das Gerät erlauben, dann stehen die bekannten Laufwerke aus MNS+ zur Verfügung.

#### <span id="page-5-0"></span>3.) Zugriff via Webbrowser

Ein Zugriff auf die Nextcloud kann über jeden aktuellen Webbrowser (z.B. Edge, Chrome oder Safari) erfolgen. Hierzu muss die URL der Schule (entsprechend der Schulnummer: https://rpl-XXXXX-0.dn.mnsnet.de) in einem Webbrowser aufgerufen werden. Beim nun angezeigten Anmeldefenster mit den MNS+ Zugangsdaten anmelden:

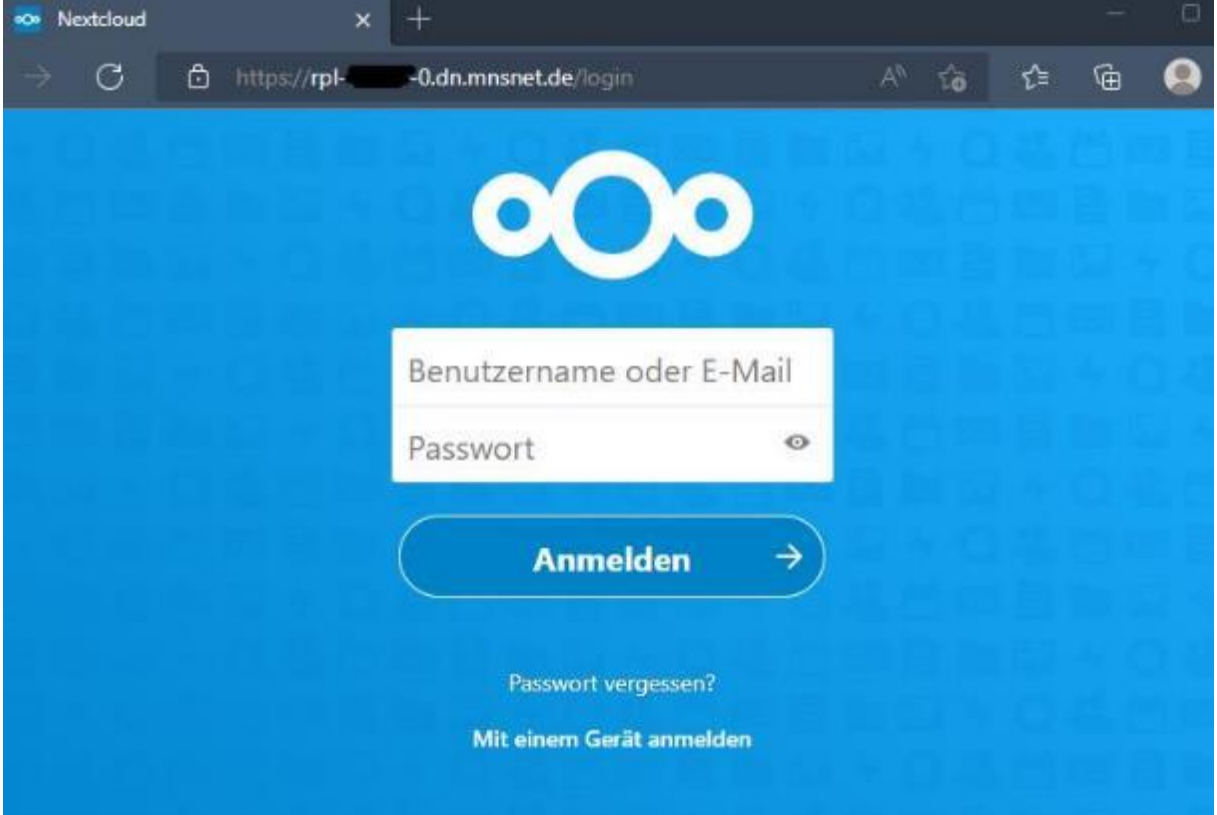

Danach stehen die bekannten Laufwerke aus MNS+ zur Verfügung.